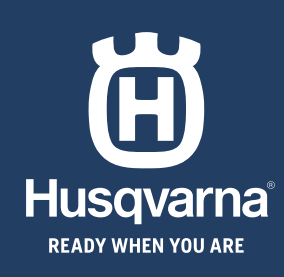

# **QUICK GUIDE GUÍA RÁPIDA GUIDE RAPIDE GUIA RÁPIDO**

◈

 $\bigoplus$ 

**HUSQVARNA AUTOMOWER® 520/550 EPOS**

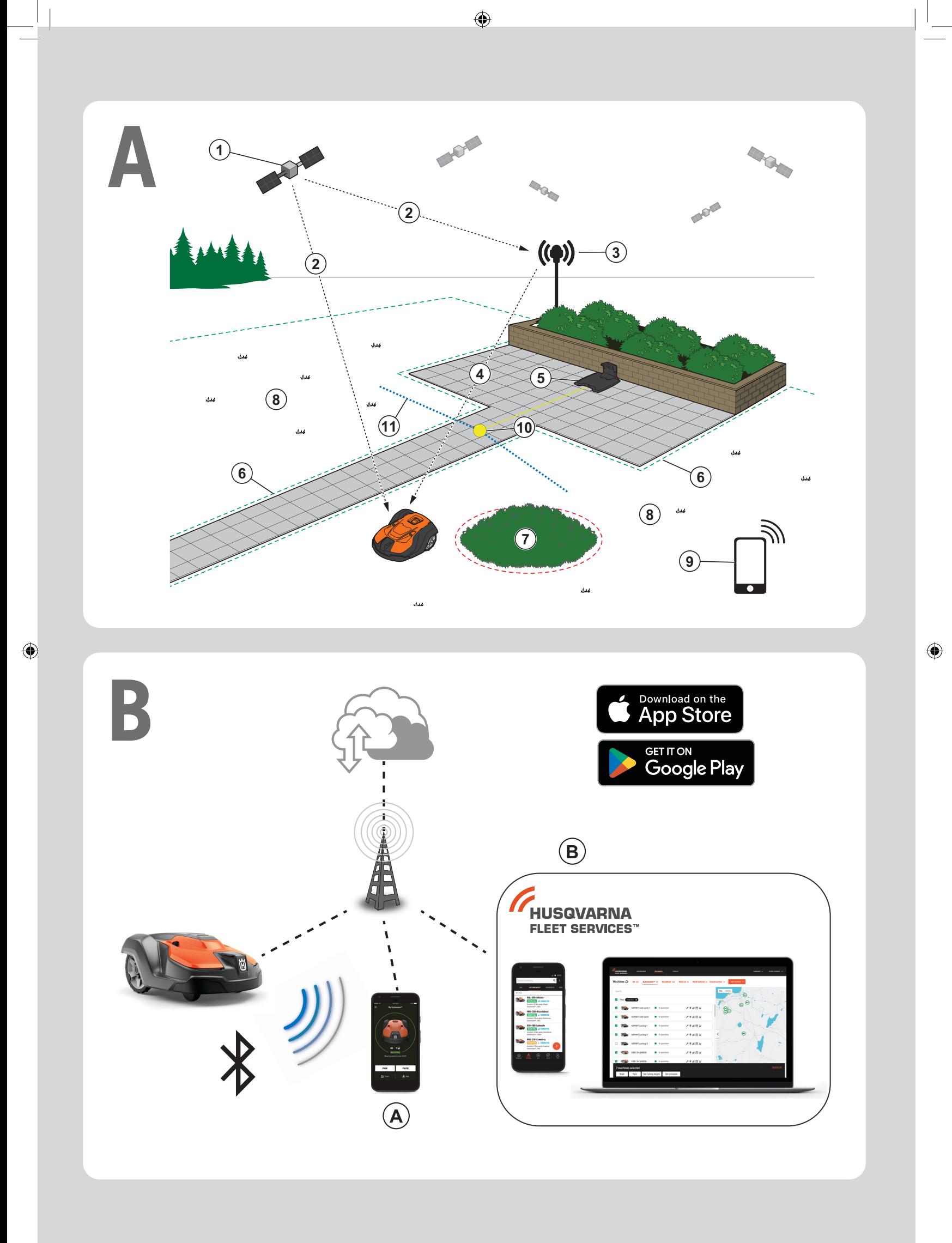

 $\bigoplus$ 

## **QUICK GUIDE en**

◈

### **ASystem overview**

The EPOS system contains a robotic lawn mower, a charging station and a reference station. The robotic lawn mower and the reference station receive satellite signals for positioning. The reference station is stationary and sends correction data to the robotic lawn mower to get an accurate position for the robotic lawn mower. The work area is made virtually in an app by operating the product and adding waypoints to make a map in an app.

- 1. Navigation satellites
- 2. Satellite signals
- 3. Reference station
- 4. Correction data
- 5. Charging station
- 6. Virtual boundary
- 7. Stay-out zone
- 8. Work area

◈

- 9. Mobile device
- 10. Docking point
- 11. Transport Path

 For a complete map installation a work area and a charging station are necessary. A work area is an area where the product can operate and cut grass automatically. A work area is specified by virtual boundaries. The charging station can be put in the work area or near the work area that is connected to it with a transport path. A transport path is a specified path between the docking point and a work area. The product can operate automatically in this path, but does not cut grass. Stay-out zones can be made if there are areas where the product is not allowed to operate. A stay-out zone is specified by virtual boundaries. A maintenance point is a specified position where the product can be parked at.

## **B Connectivity**

- a. Automower® Connect app is used for settings and daily operation of the product.
- b. Husqvarna Fleet Services™ is a cloud solution that gives the commercial fleet manager an updated overview of all the products. This is available both as a web service and as an app.

### **C Installation**

⊕

The reference station and the robotic lawn mower need unimpeded sky view to be able to operate reliable without stops.

- 1. Install the Automower® Connect app and Husqvarna Fleet Services™ app to your mobile device. Download the apps from App Store or Google play.
- 2. Install the reference station. Refer to Operator's manual for the reference station.
- 3. Install the charging station.
- 4. Pair the robotic lawn mower with the app.
- 5. Pair the robotic lawn mower with the reference station in the app.
- 6. Pair the robotic lawn mower to the charging station and it will specify the docking point in front of the charging station.
- 7. Specify the work area by operating the product clockwise with appDrive around the work area and adding waypoints on the map in the app.
- 8. Specify the stay-out zones by operating the product counter clockwise with appDrive around the stay out zone and adding waypoints on the map in the app.
- 9. Specify the transport path by starting in the work area and operate the product with appDrive and adding waypoints on the map in an app. When saving the transport path it is connected to the docking point.
- 10. Specify the maintenance point and make a path to the charging station. Start at the maintenance point and operate the product with appDrive to add waypoints on the map in the app. The path to the charging station is connected to the docking point when you save the maintenance point.
- 11. Use the app to adjust the schedule and the settings for the robotic lawn mower.

*For more information, read the Operator's manual for the reference station and the Operator's manual for the robotic lawn mower.*

# **GUÍA RÁPIDA es**

◈

### **ADescripción del sistema**

El sistema EPOS incluye un robot cortacésped, una estación de carga y una estación de referencia. El robot cortacésped y la estación de referencia reciben señales de posicionamiento por satélite. La estación de referencia es estática y envía datos de corrección al robot cortacésped para obtener una posición precisa del robot cortacésped. El área de trabajo se crea virtualmente mediante una aplicación; para ello, se hace funcionar el producto y se añaden puntos de referencia, a fin de trazar un mapa en la aplicación.

- 1. Satélites de navegación
- 2. Señales por satélite
- 3. Estación de referencia
- 4. Datos de corrección
- 5. Estación de carga
- 6. Perímetro virtual
- 7. Zona a evitar
- 8. Área de trabajo

◈

- 9. Dispositivo móvil
- 
- 10. Punto de acoplamiento
- 11. Ruta de transporte

 Una instalación en un mapa requiere como mínimo un área de trabajo y una estación de carga. Un área de trabajo es una zona en la que el producto funciona y corta la hierba automáticamente. Un área de trabajo se delimita mediante límites virtuales. La estación de carga se puede colocar en el área de trabajo o cerca de ella y utilizar una ruta de paso para conectar la estación y el área de trabajo. Una ruta de transporte es una vía establecida entre el punto de acoplamiento y un área de trabajo. El producto transita automáticamente por este camino, pero no corta la hierba. Si hay áreas en las que el producto no debe trabajar, se pueden establecer zonas de exclusión. Una zona de exclusión se especifica mediante perímetros virtuales. Un punto de mantenimiento es un lugar concreto en el que se puede aparcar el producto.

### **B Conectividad**

- a. La aplicación Automower® Connect se utiliza para realizar ajustes y durante el funcionamiento diario del producto.
- b. Husqvarna Fleet Services™ es una solución en la nube que proporciona al administrador de flotas comercial una vista general actualizada de todos los productos. Está disponible como servicio web y como aplicación.

### **C Instalación**

⊕

Para que la estación de referencia y el robot cortacésped funcionen de forma fiable y sin interrupciones, no debe haber obstáculos entre estos y el cielo.

- 1. Instale las aplicaciones Automower® Connect y Husqvarna Fleet Services™ en su dispositivo móvil. Descárguelas desde App Store o Google Play.
- 2. Instale la estación de referencia. Consulte el manual de usuario de la estación de referencia.
- 3. Instale la estación de carga.
- 4. Empareje el robot cortacésped con la aplicación.
- 5. Empareje el robot cortacésped con la estación de referencia en la aplicación.
- 6. Empareje el robot cortacésped con la estación de carga para que se establezca el punto de acoplamiento de la parte delantera de la estación de carga.
- 7. Delimite el área de trabajo. Para ello, haga que el producto se desplace alrededor del área de trabajo en el sentido de las agujas del reloj mediante appDrive y añada puntos de referencia en el mapa desde la aplicación.
- 8. Especifique las zonas de exclusión. Para ello, haga que el producto se desplace alrededor de la zona de exclusión en sentido contrario a las agujas del reloj mediante appDrive y añada puntos de referencia en el mapa desde la aplicación.
- 9. Indique la ruta de transporte comenzando en el área de trabajo, manejando el producto con appDrive y añadiendo puntos de referencia en el mapa desde la aplicación. Al guardar la ruta de transporte, esta se conecta al punto de acoplamiento.
- 10. Especifique el punto de mantenimiento y delimite una ruta hasta la estación de carga. Comience en el punto de mantenimiento, maneje el producto con appDrive para añadir puntos de referencia en el mapa de la aplicación. La ruta a la estación de carga se conecta con el punto de mantenimiento cuando se guarda el punto de mantenimiento.
- 11. Utilice la aplicación para ajustar el programa y la configuración del robot cortacésped.

### *Para obtener más información, consulte los manuales de usuario de la estación de referencia y del robot cortacésped.*

◈

## **GUIDE RAPIDE fr**

◈

### **APrésentation du système**

Le système EPOS contient un robot tondeuse, une station de charge et une station de référence. Le robot tondeuse et la station de référence reçoivent des signaux satellites pour le positionnement. La station de référence est fixe et envoie des données de correction au robot tondeuse pour obtenir sa position précise. La zone de tonte est créée virtuellement dans une application en utilisant le produit et en ajoutant des points de réglage pour créer une carte dans une application.

- 1. Satellites de navigation
- 2. Signaux satellites
- 3. Station de référence
- 4. Données de correction
- 5. Station de charge
- 6. Périphérie virtuelle
- 7. Zone d'exclusion
- 8. Zone de travail
- 9. Appareil mobile

◈

- 10. Point d'amarrage
- 11. Chemin de transport

 Une zone de travail et une station de charge sont nécessaires pour une installation complète de la carte. Une zone de travail est une zone où le produit peut fonctionner et tondre automatiquement l'herbe. Une zone de travail est délimitée par des frontières virtuelles. La station de charge peut être placée dans la zone de travail ou à proximité de la zone de travail qui est reliée à elle par un chemin de transport. Un chemin de transport est un chemin délimité entre le point d'amarrage et une zone de travail. Le produit peut fonctionner automatiquement dans ce chemin, mais ne coupe pas l'herbe. Des zones à éviter peuvent être définies si le produit n'est pas autorisé à fonctionner dans certaines zones. Une zone d'exclusion est délimitée par des frontières virtuelles. Un point d'entretien est une position spécifiée où le produit peut être stationné.

### **C Installation**

⊕

La station de référence et le robot tondeuse ont besoin d'une vue dégagée sur le ciel pour fonctionner de manière fiable et sans interruption.

- 1. Installez les applications Automower® Connect et Husqvarna Fleet Services™ sur votre appareil mobile. Téléchargez les applications depuis l'App Store ou Google Play.
- 2. Installez la station de référence. Pour plus d'informations sur la station de référence, reportez-vous au manuel de l'opérateur.
- 3. Installez la station de charge.
- 4. Appairez le robot tondeuse avec l'application.
- 5. Appairez le robot tondeuse avec la station de référence dans l'application.
- 6. Appairez le robot tondeuse avec la station de charge pour spécifier le point d'amarrage devant la station de charge.
- 7. Spécifiez la zone de travail en utilisant le produit dans le sens des aiguilles d'une montre avec appDrive autour de la zone de travail et en ajoutant des points de réglage sur la carte dans l'application.
- 8. Spécifiez les zones d'exclusion en utilisant le produit dans le sens inverse des aiguilles d'une montre avec appDrive autour de la zone d'exclusion et en ajoutant des points de réglage sur la carte dans l'application.
- 9. Spécifiez le chemin de transport en démarrant dans la zone de travail, en utilisant le produit avec appDrive et en ajoutant des points de passage sur la carte d'une application. Lors de l'enregistrement du chemin de transport, celui-ci est connecté à la station.
- 10. Spécifiez le point d'entretien et créez un chemin vers la station de charge. Commencez au point d'entretien et utilisez le produit avec appDrive en ajoutant des points de repère sur la carte de l'application. Le chemin vers la station de charge est connecté au point d'amarrage lorsque vous enregistrez le point d'entretien.
- 11. Utilisez l'application pour configurer le programme et les réglages du robot tondeuse.

### **B Connectivité**

- a. L'application Automower® Connect est utilisée pour les réglages et le fonctionnement quotidien du produit.
- b. Husqvarna Fleet Services™ est une solution cloud qui permet au gestionnaire du parc commercial d'avoir un aperçu à jour de tous les produits. Elle est disponible en tant que service Web et en tant qu'application.

### *Pour plus d'informations, lisez le manuel de l'opérateur de la station de référence et le manuel de l'opérateur du robot tondeuse.*

# **GUIA RÁPIDO**

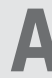

### **A Uma visão geral do sistema**

O sistema EPOS contém um cortador de grama robótico, uma estação de carregamento e uma estação de referência. O cortador de grama robótico e a estação de referência recebem sinais de posicionamento via satélite. A estação de referência é estacionária e envia dados de correção para o cortador de grama robótico, a fim de obter um posicionamento preciso. A área de trabalho é feita virtualmente em um aplicativo por meio da operação do produto e da adição de pontos de passagem para criar um mapa em um aplicativo.

- 1. Satélites de navegação
- 2. Sinais de satélite
- 3. Estação de referência
- 4. Dados de correção
- 5. Estação de carregamento
- 6. Limite virtual

◈

- 7. Zona de permanência
- 8. Área de trabalho
- 9. Dispositivo móvel
- 10. Ponto de acoplamento
- 11. Caminho de transporte

 Para uma instalação completa do mapa, são necessários uma área de trabalho e uma estação de carregamento. Uma área de trabalho é uma área onde o produto pode operar e cortar grama automaticamente. Uma área de trabalho é especificada por limites virtuais. A estação de carregamento pode ser colocada na área de trabalho ou perto da área de trabalho que está ligada a ela com um caminho de transporte. Um caminho de transporte é um caminho especificado entre o ponto de acoplamento e uma área de trabalho. O produto pode operar automaticamente nesse caminho, mas não corta a grama. Zonas proibidas podem ser criadas se existirem áreas onde o produto não tem permissão para funcionar. Uma zona de permanência é especificada por limites virtuais. Um ponto de manutenção é uma posição especificada em que o produto pode ser estacionado.

### **B Conectividade**

- a. O aplicativo Automower® Connect é usado para configurações e operação diária do produto.
- b. Husqvarna Fleet Services™ é uma solução em nuvem que fornece ao gerente comercial uma visão geral atualizada de todas as máquinas. Ela está disponível como um serviço on-line e como um aplicativo.

### **C Instalação**

⊕

A estação de referência e o cortador de grama robótico precisam de uma visão do céu sem obstáculos para que possam operar de forma confiável e sem paradas.

- 1. Instale o aplicativo Automower® Connect e o aplicativo Husqvarna Fleet Services™ em seu dispositivo móvel. Baixe os aplicativos da App Store ou do Google Play.
- 2. Instale a estação de referência. Consulte o Manual do Operador do compressor de ar.
- 3. Instale a estação de carregamento.
- 4. Emparelhe o cortador de relva robótico com o aplicativo.
- 5. Emparelhe o cortador de relva robótico com a estação de referência no aplicativo.
- 6. Emparelhe o cortador de relva robótico com a estação de carregamento. Ele especificará o ponto de acoplamento na frente da estação de carregamento.
- 7. Especifique a área de trabalho operando o produto no sentido horário, com o appDrive ao redor da área de trabalho e adicionando pontos de passagem no mapa do aplicativo.
- 8. Especifique as zonas de permanência operando o produto no sentido anti-horário, com o appDrive ao redor da zona de permanência e adicionando pontos de passagem do mapa no aplicativo.
- 9. Especifique o caminho de transporte começando pela área de trabalho. Opere o produto com o appDrive e adicione pontos de passagem no mapa do aplicativo. Ao salvar o caminho de transporte, ele é conectado ao ponto de acoplamento.
- 10. Especifique o ponto de manutenção e crie um caminho para a estação de carga. Comece no ponto de manutenção e opere o produto com o appDrive para adicionar pontos de passagem no mapa do aplicativo. O caminho para a estação de carga é conectado ao ponto de acoplamento quando você salva o ponto de manutenção.
- 11. Use o aplicativo para ajustar o cronograma e as configurações do cortador de relva robótico.

*Para obter mais informações, leia o manual do operador da estação de referência e o manual do operador do cortador de relva robótico.*

◈

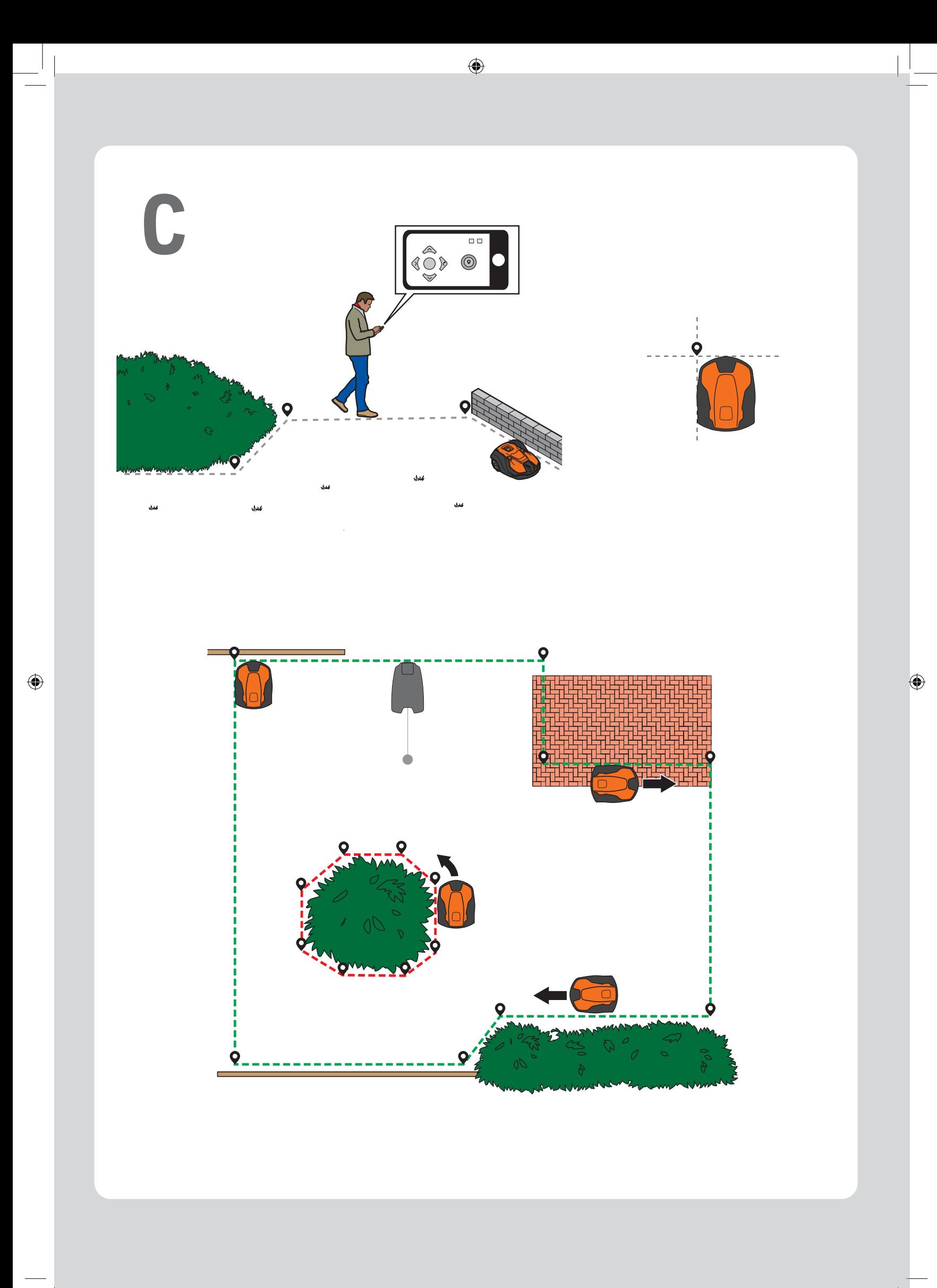

### **LED status indicators/Indicadores LED de estado/Indicateurs d'état LED/Indicadores de status do LED**

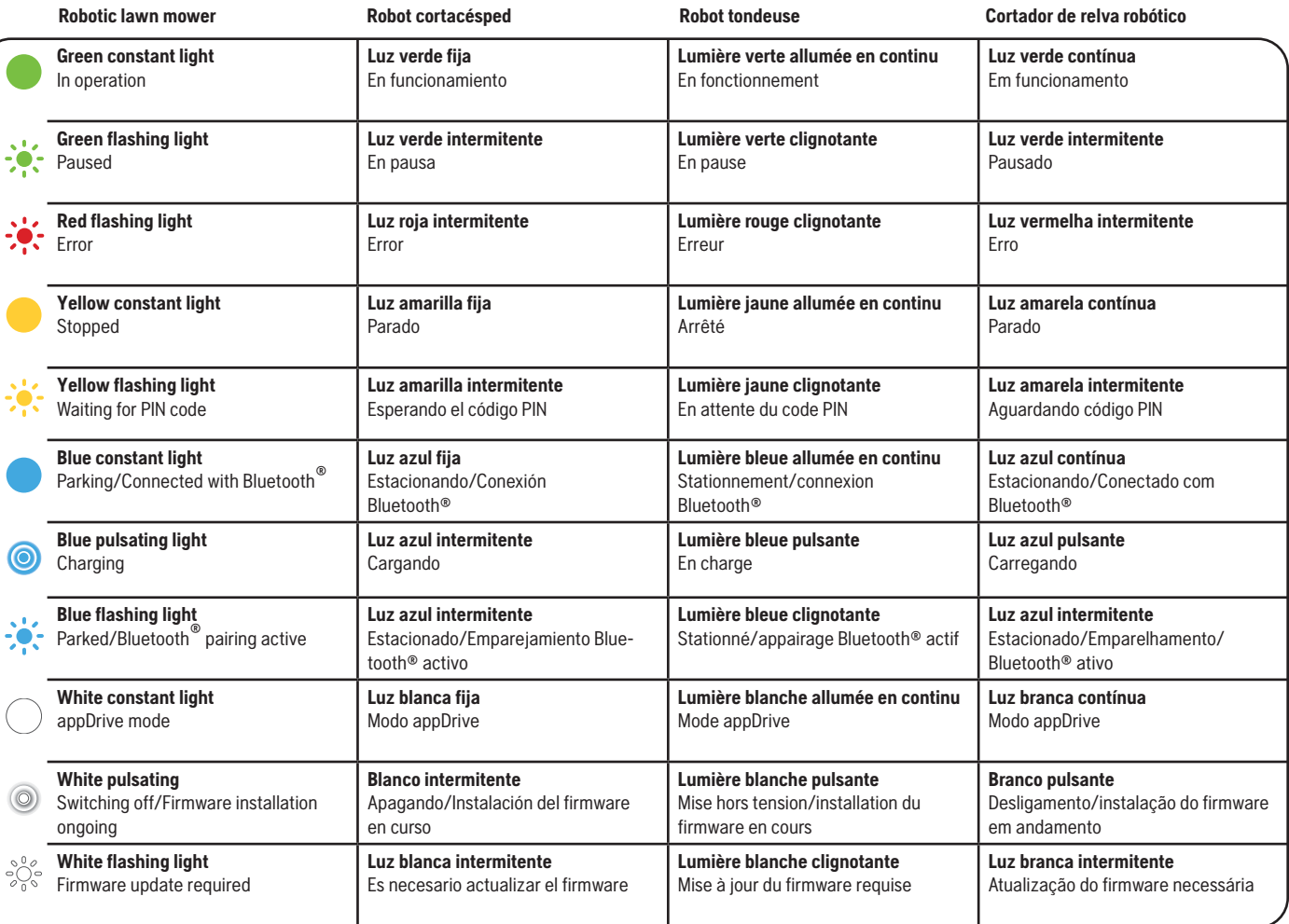

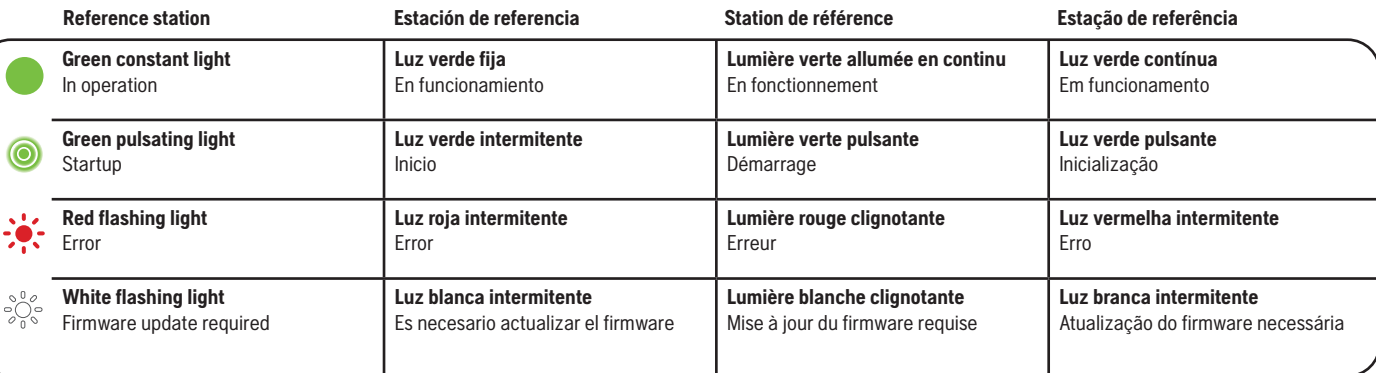

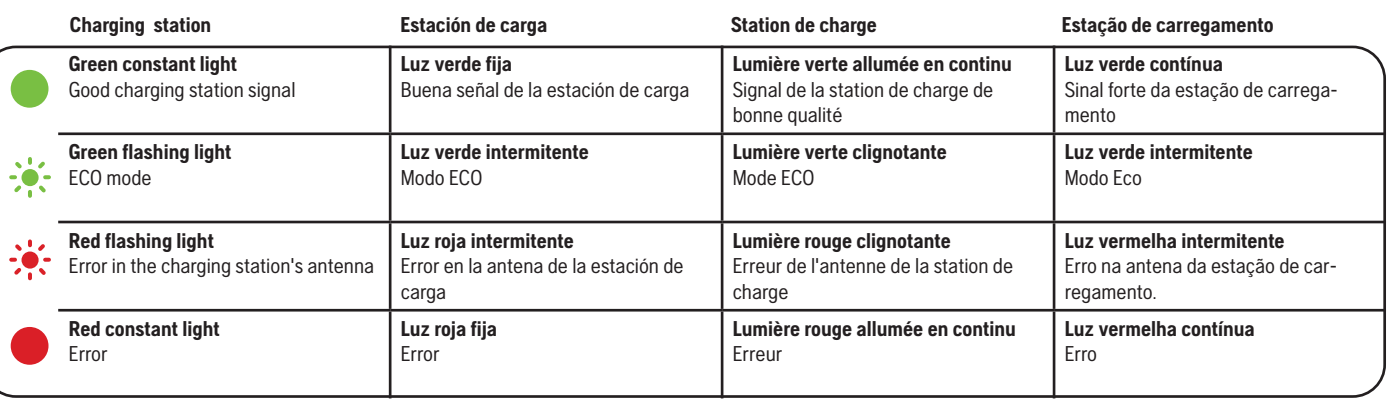

AUTOMOWER® IS A TRADEMARK OWNED BY HUSQVARNA AB. COPYRIGHT © 2023 HUSQVARNA. ALL RIGHTS RESERVED.<br>AUTOMOWER® ES UNA MARCA REGISTRADA DE HUSQVARNA AB. COPYRIGHT © 2023 HUSQVARNA. TODOS LOS DERECHOS RESERVADOS.<br>AUTOMOWER® E

App Store and Apple logo are trademarks of Apple Inc.<br>Google Play and the Google Play logo are trademarks of Google LLC.<br>App Store y el logotipo de Apple son marcas comerciales de Apple Inc.<br>Google Play y el logotipo de Go

 $\bigcirc$ 

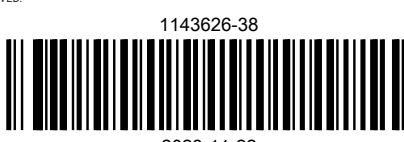

2023-11-22

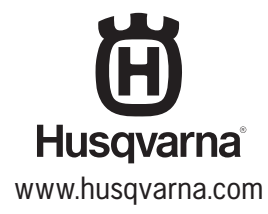

◈